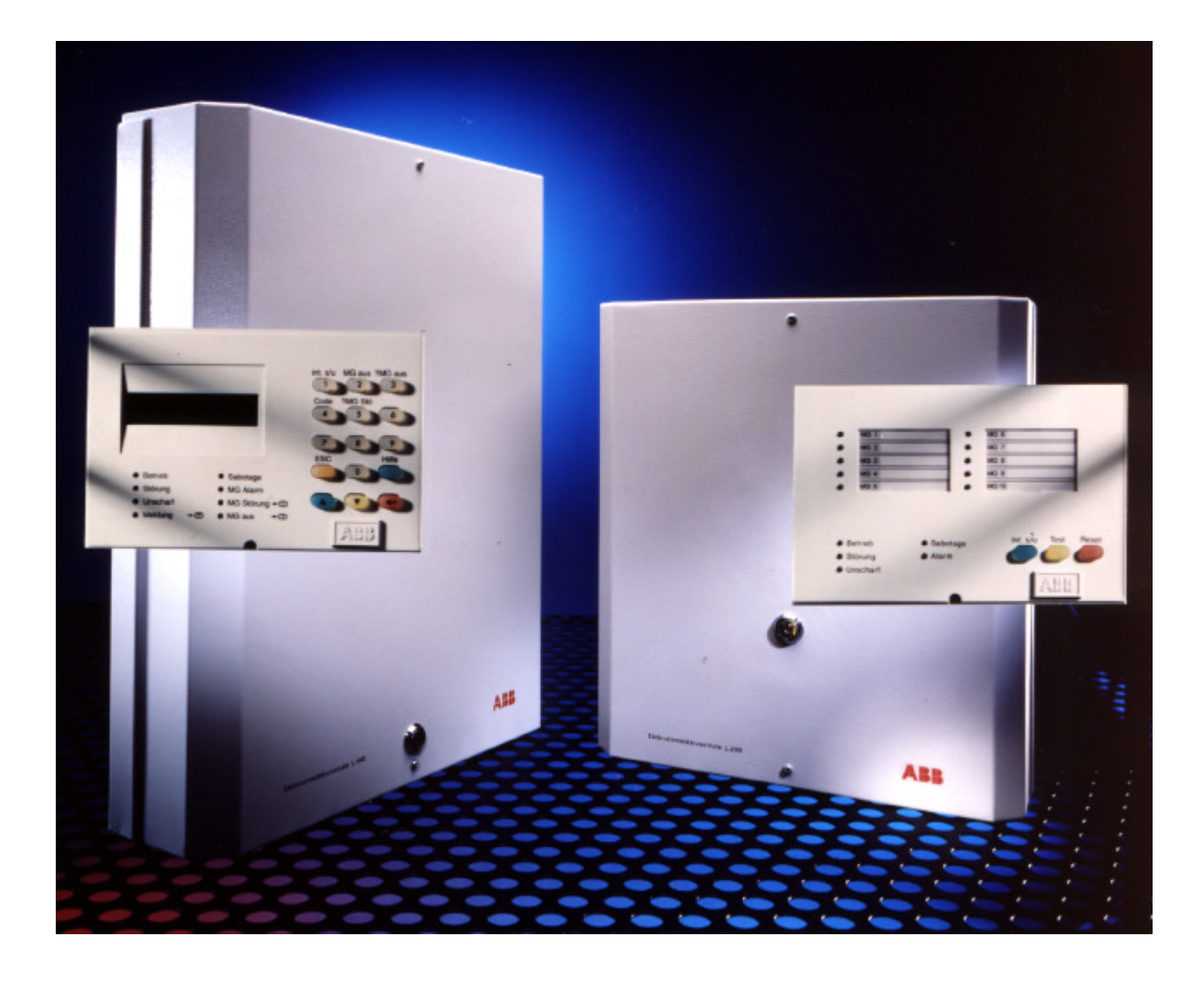

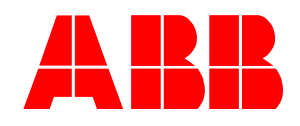

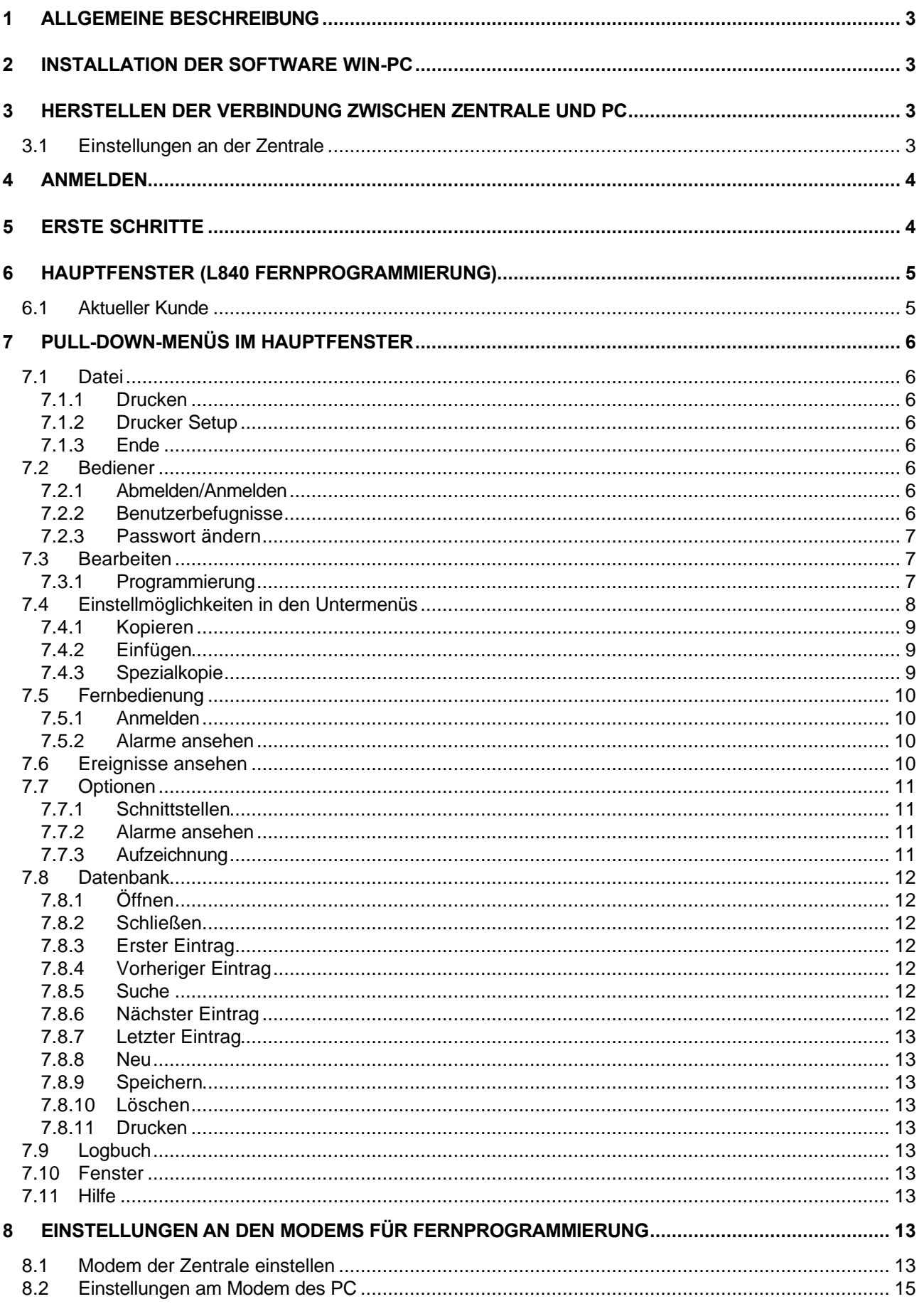

## **1 Allgemeine Beschreibung**

Die Software WIN-PC Version 2.10 erlaubt das Fernprogrammieren der ABB-Einbruchmelderzentralen L208 und L840 über PCs mit Betriebssystemen Windows 3.x und Windows 95/98 und NT. Eine implementierte Datenbank verwaltet anlagen- bzw. kundenspezifische Zentralenkonfigurationen.

Wegen der Komplexität der Software kann ABB nicht garantieren, daß die Software auf allen Hardwareplattformen lauffähig ist, und lehnt jegliche Gewährleistungen, die durch inkompatible Hard- und Software entstehen, ab.

## **2 Installation der Software WIN-PC**

WIN-PC benötigt mindestens einen 486er PC mit 4MB RAM, und Windows 3.1, 3.11, 95/98 oder NT. Die automatische Installation wird gestartet, indem man die Installationsdiskette in Laufwerk A: einlegt und im Programm-Manager im Menü "Datei/Ausführen" das Programm "a:winstall" aufruft. Im folgenden wird Sie das Installationsprogramm durch die Installation führen. Normalerweise können Sie jede Frage mit einem Mausklick auf "OK" bestätigen. Es wird eine Programmgruppe mit dem Namen L208 L840/WIN-PC erstellt, in der sich das Programm selbst, sowie eine Kurzbedienungsanleitung "README.TXT" mit näheren Informationen zur Installation befinden. Die Datei "README.TXT" können Sie sich auch schon vor der Installation direkt von der Diskette aus ausdrucken.

Das Installationsprogramm installiert WIN-PC auf Ihrer Festplatte

## **3 Herstellen der Verbindung zwischen Zentrale und PC**

**L208:** die dem Softwarepaket beiliegende V.24-Platine L208/V24 wird 4-adrig an den externen Bus der Zentrale angeschlossen (+,-,A,B). Die DIP-Schalter 1 und 6 werden auf ON gestellt, der Rest auf OFF (bei Modem-Betrieb DIP-Schalter 1, 5 und 6 auf ON). Jetzt kann die Zentrale in Betrieb genommen werden. **L840:** die dem Softwarepaket beiliegende V.24-Platine L840/V24 wird mit der Bauteilseite nach oben auf den Steckplatz "PC/Modem" der Zentrale aufgesteckt. Dies darf unter Spannung geschehen solange die Anschlußpins nicht versetzt aufgesteckt werden. Anschließend wird die Zentrale mit dem ebenfalls mitgelieferten Kabel an die serielle Schnittstelle Ihres PC angeschlossen (z.B. "COM 1").

#### **3.1 Einstellungen an der Zentrale**

Um einen Verbindungsaufbau zwischen Zentrale und PC zu gewährleisten, müssen in der Ebene "Bedienung durch Errichter", Punkt 7 (Fernprogrammierung) einige Parameter in Zentrale und PC übereinstimmend eingestellt sein:

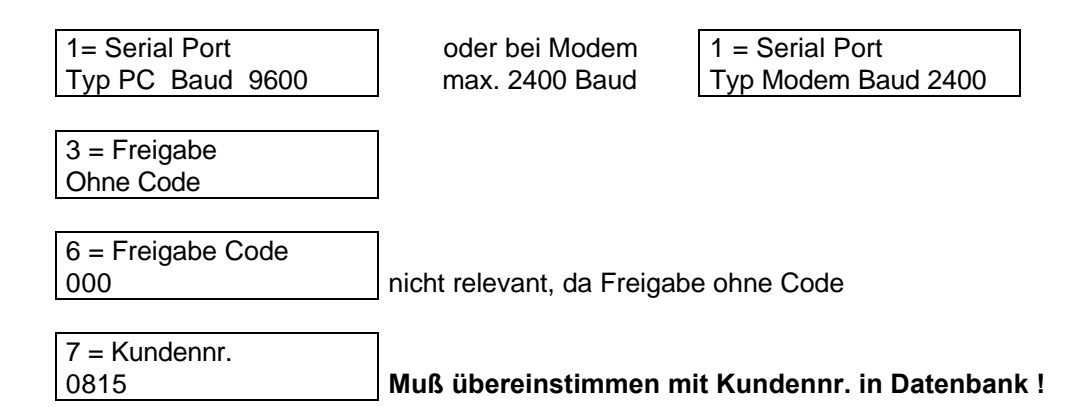

## **4 Anmelden**

Insgesamt haben 19 Anwender und 1 Systembetreuer Zugang zur Software. Im Auslieferungszustand sind die Anmeldenamen und Passworte wie folgt vorgegeben:

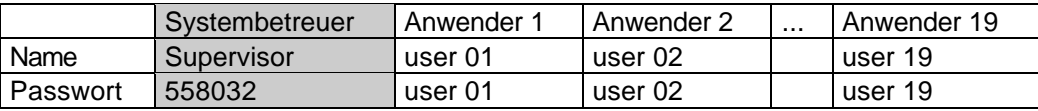

Der Systembetreuer kann die Zugangsberechtigungen der Anwender festlegen. Nach erfolgter Anmeldung startet die Software und man kommt in das Hauptmenu:

## **5 Erste Schritte**

Wenn Sie zum ersten mal mit WIN-PC arbeiten, müssen Sie zunächst eine Kundendatei anlegen (siehe Kap. 7.7). In dieser "Kundenakte" müssen mindestens

- die Kundennummer
- der Name
- der Dateiname (L208: DEF\_GR.L2; L840 Version 2.00: DEF\_GR.L8; L840 Version 3.00: DEF\_GR.L83)

eingetragen sein.

Wenn Sie nun die Datenbank schließen, steht dieser Kunde im aktuellen Kundenfenster und kann offline bearbeitet werden (Bearbeiten/Programmierung).

Um mit der Zentrale Verbindung aufzunehmen, muß die Zentrale entsprechend befähigt sein (s. 3.1) und die Kundennr., die in der Zentrale hinterlegt ist, muß mit der Kundennr. in dem aktuellen Kundenfenster übereinstimmen. Ebenso muß die Baudrate, die in der Zentrale hinterlegt ist, mit der Baudrate des PC (im Menü Optionen/ Schnittstelle) übereinstimmen.

Wenn dies gewährleistet ist, können Sie Im Menü "Fernbedienung /Anmelden" die Verbindung zur Zentrale aufbauen (s. Kap. 7.4)

### **6 Hauptfenster (L840 Fernprogrammierung)**

Prinzipiell dienen die einzelnen Pull-Down-Menüs drei verschiedenen Zwecken:

Die Menüs **Datei, Bediener, Optionen, Datenbank, Logbuch und Fenster** sind für die eigentliche Software und den PC zuständig.

Im Menü **Bearbeiten** kann eine Zentrale offline programmiert werden; d.h. ohne daß eine Zentrale angeschlossen ist.

Im Menu **Fernbedienung** kann eine angeschlossene Zentrale online bedient werden, und es können die Anlagendaten zwischen Zentrale und PC ausgetauscht werden.

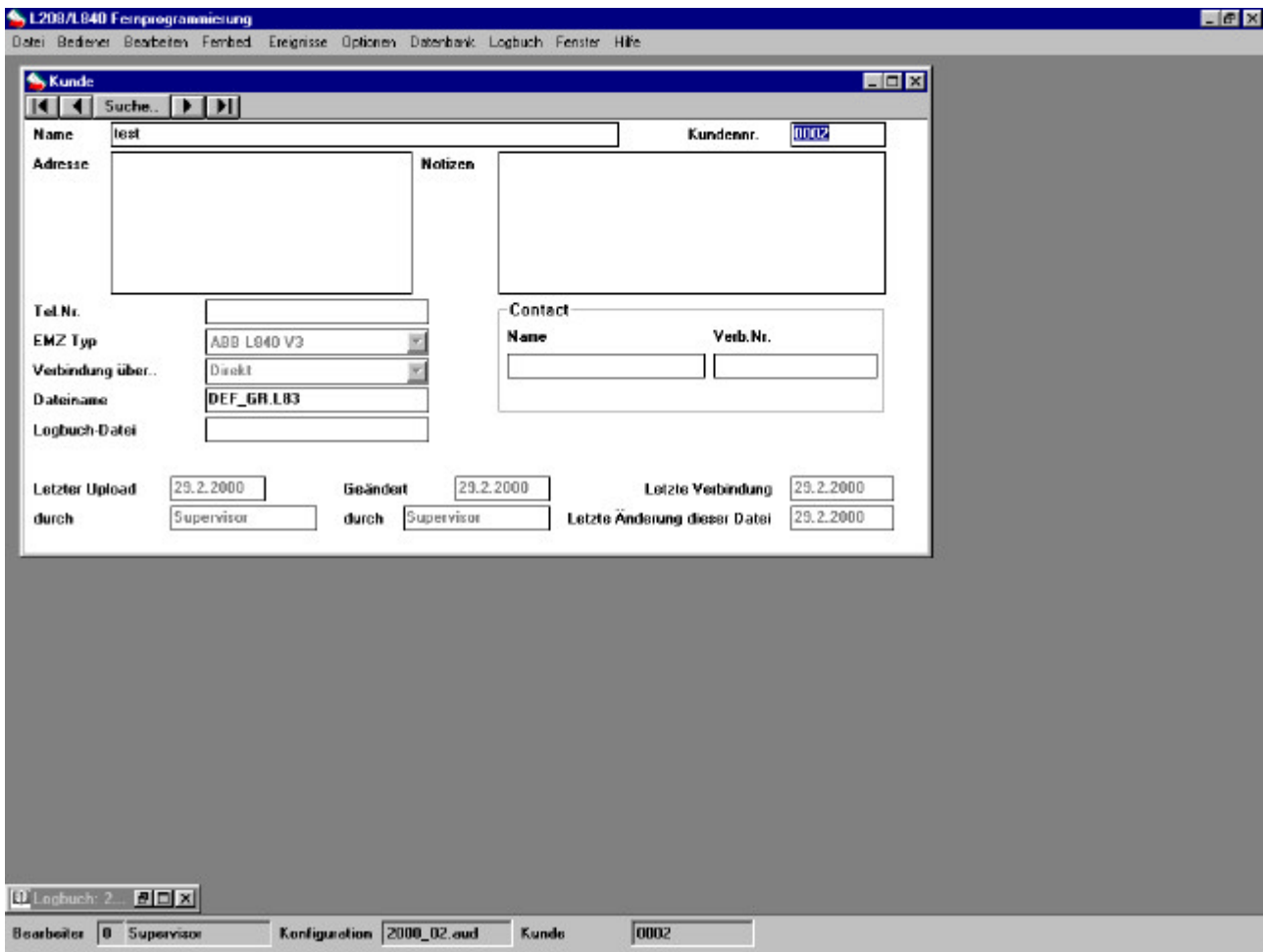

#### **6.1 Aktueller Kunde**

Immer wenn man Zentralendaten bearbeitet, d.h. bei "Programmierung" und "Fernbedienung", muß im Hauptfenster der zu bearbeitende Kunde angezeigt werden.

Dieses Kundenfenster sieht ähnlich aus wie das der Kundendatenbank (nähere Beschreibung siehe dort). Die Datenbank darf aber während "Programmieren" oder "Fernbedienung" nicht geöffnet sein!

## **7 Pull-Down-Menüs im Hauptfenster**

Im folgenden sind die einzelnen Pull-Down Menüs beschrieben:

#### **7.1 Datei**

#### **7.1.1 Drucken**

Alarmeingänge Zur Zeit nicht aktiv Logbuch dies ist der Ereignisspeicher der Software; druckt die letzten Bedienvorgänge Ereignisse Ereignisspeicher der Zentrale, falls dieser im Menü Fernbedienung geladen wurde Konfiguration Konfiguration und Programmierung der Zentrale Datenbank druckt alle Kundendaten der Datenbank

#### **7.1.2 Drucker Setup**

Hier wird die Windows Druckereinrichtung aufgerufen

#### **7.1.3 Ende**

Programm beenden

#### **7.2 Bediener**

#### **7.2.1 Abmelden/Anmelden**

siehe auch Kapitel 4

#### **7.2.2 Benutzerbefugnisse**

Hier können jedem der 19 möglichen Bediener des Programms (User 01 ... User 19) Fähigkeiten zugewiesen werden, welche Tätigkeiten er

- an den Zentralendaten (Programmierung)
	- in der Zentralenbedienung (Fernbedienung)

durchführen darf.

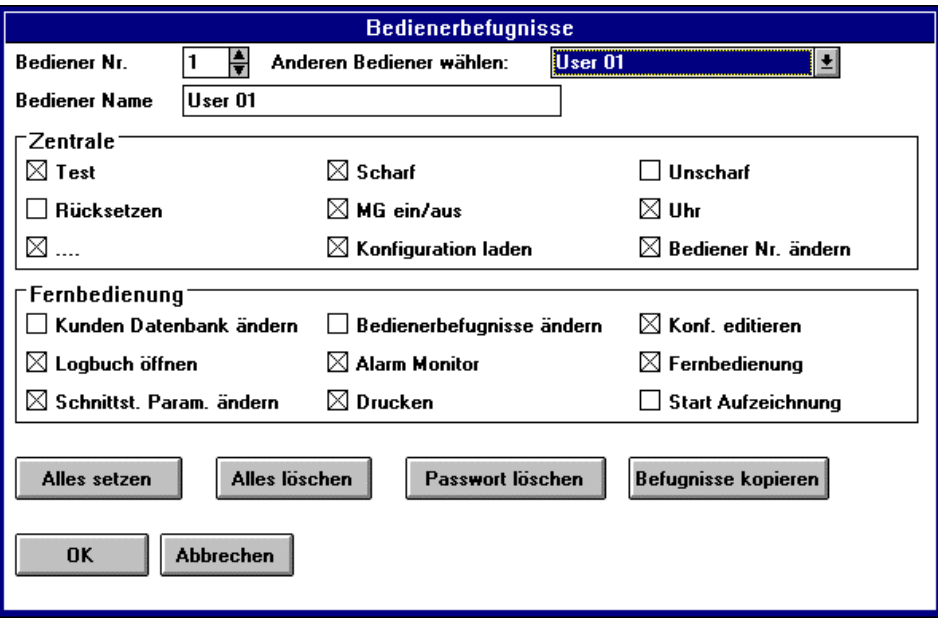

#### **7.2.3 Passwort ändern**

Der Systembetreuer (Supervisor) oder derjenige Bediener (User 1-19), der momentan angemeldet ist, kann hier sein Passwort ändern.

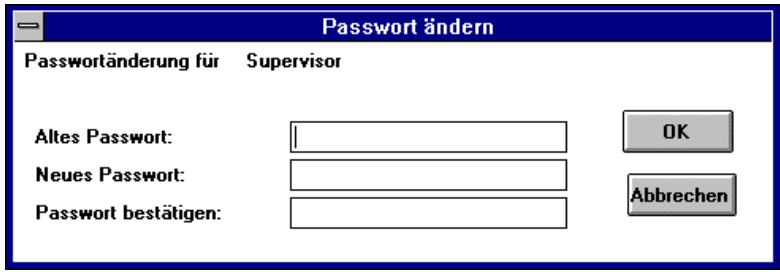

### **7.3 Bearbeiten**

### **7.3.1 Programmierung**

Sobald in der Datenbank ein Kunde angelegt ist, kann die Programmierung der kompletten Einbruchmeldezentrale vorgenommen werden. Das auf der nächsten Seite gezeigte Fenster korrespondiert mit der "Programmierung durch Errichter" die auch am Bedienteil L840/PT vorgenommen werden kann. **Beschreibung der einzelnen Funktionen siehe in der entsprechenden Anleitung der EMZ.** Die programmierten Daten werden in einer Datei abgespeichert, die dem Kunden zugeordnet ist. Auf diese Weise können Sie den Ausbau und die Programmierung jeder Kundenanlage verwalten.

**Bitte beachten:** in manchen Untermenüs (MG-Module, BS-Bus-Module, LCD-Bedienteile, Meldergruppen und Bedienercodes) können Nummern mit Pfeiltasten durchgeblättert werden; die zugehörigen Programmiereigenschaften werden jedoch erst aktualisiert, wenn nach Anwählen der Nummer die ENTER-Taste gedrückt wurde.

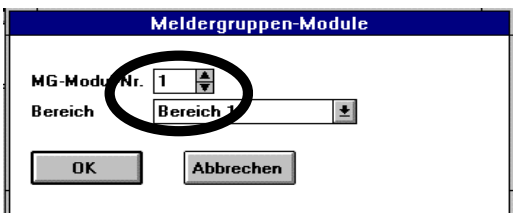

## **7.4 Einstellmöglichkeiten in den Untermenüs**

(Siehe auch Kapitel "Programmierung" in der Einbauanleitung der Einbruchmelderzentrale:

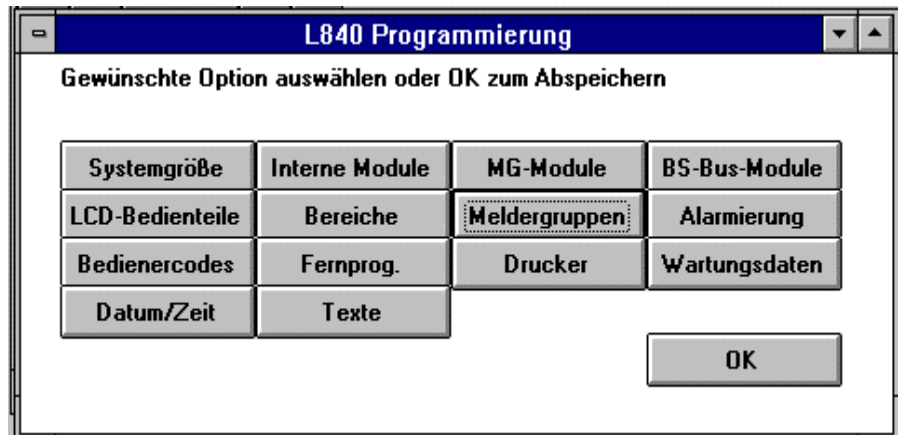

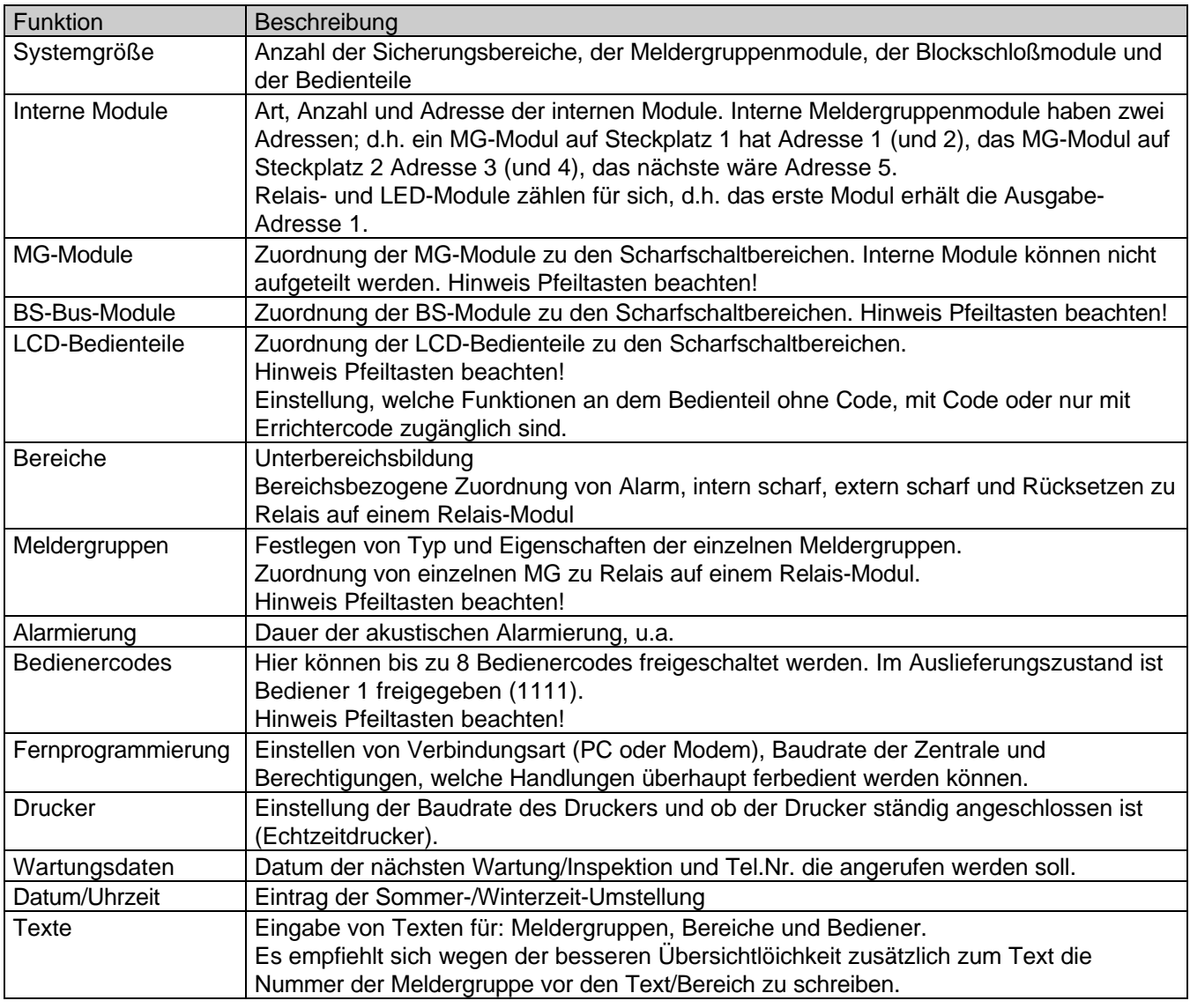

## **7.4.1 Kopieren**

Kopiert die Daten des aktuellen Fensters in die Zwischenablage.

## **7.4.2 Einfügen**

Fügt die Daten der Zwischenablage in das aktuelle Fenster ein.

## **7.4.3 Spezialkopie**

Kopiert die Daten des aktuellen Fensters in eine festzulegende Anzahl anderer Fenster.

Beispiel: die Eigenschaften und/oder der Text der Meldergruppe 1 sollen auf die Meldergruppen 2 bis 104 übertragen werden.

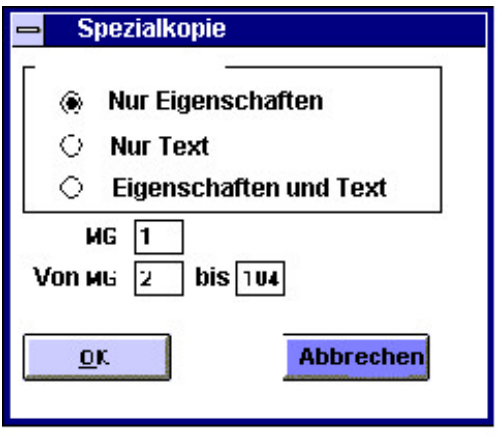

Diese Option ist zugänglich für die Fenster MG-Module, BS-Module, LCD-Bedienteile, Bereiche, Meldergruppen und Bedienercodes.

## **7.5 Fernbedienung**

#### **7.5.1 Anmelden**

Durch Anklicken von Anmelden wird die online-Verbindung zur Zentrale aufgebaut. Es erscheint ein Status-Fenster, indem die Art der Verbindung (Direkt/Modem), die Baudrate, die gesendeten und die empfangenen Daten angezeigt werden. Kann die Kommunikation nicht aufgebaut werden, bricht der PC die Verbindung nach einiger Zeit mit einer Fehlermeldung ab. Damit die Kommunikation zustande kommen kann, müssen folgende Dinge eingestellt sein:

- Die Kundennr. im aktuellen Kundenfenster muß mit der in der Zentrale identisch sein.
- Die Fernbedienung muß in der Zentrale freigegeben sein (Freigabe ohne Code)
- Die eingestellten Baudraten müssen übereinstimmen.
- An der Zentrale darf sich kein Bedienteil in der Errichterebene befinden.

Nach erfolgreichem Aufbau der Verbindung erscheint folgendes Bild (hier bei L840):

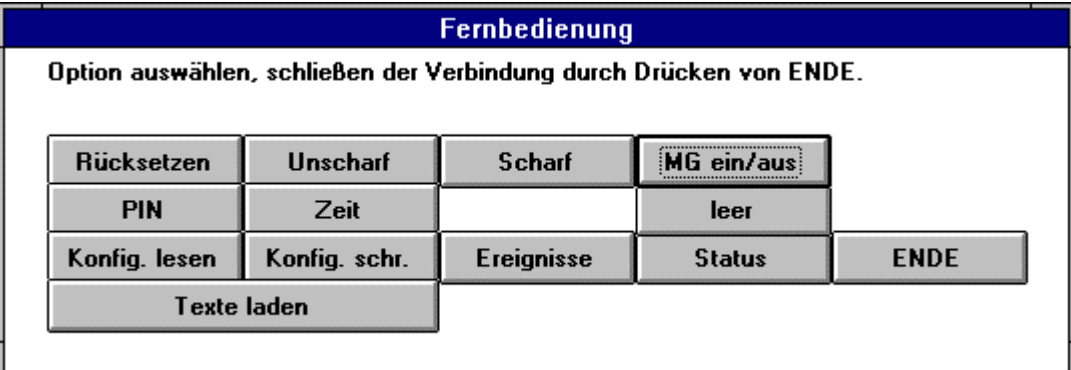

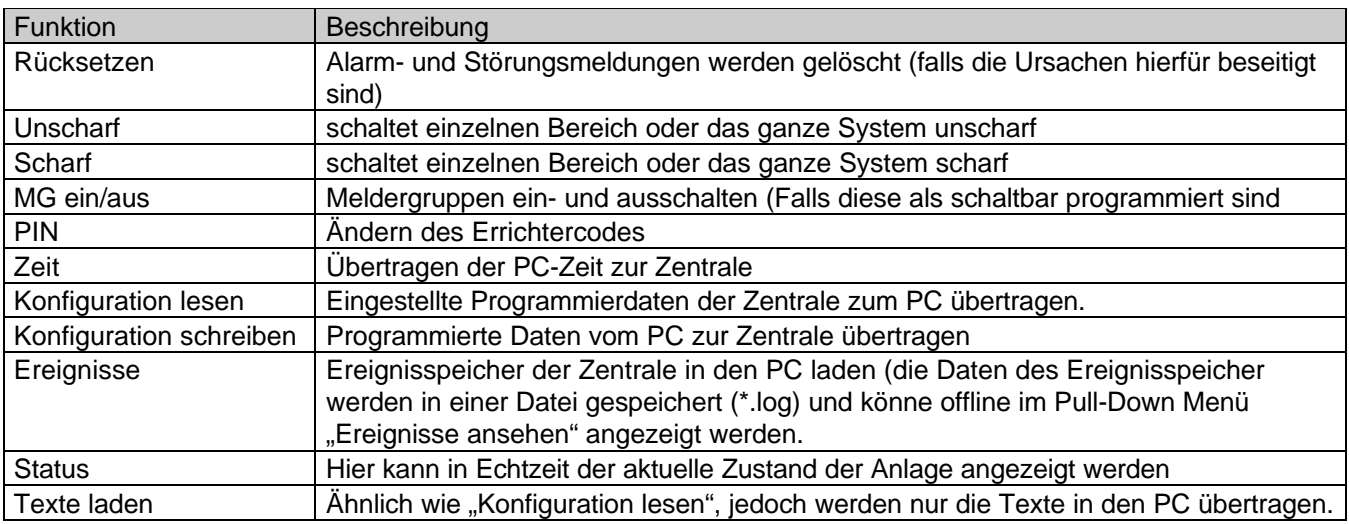

#### **7.5.2 Alarme ansehen**

Nicht aktiv

## **7.6 Ereignisse ansehen**

Hier kann offline die kundenspezifische Datei \*.log angesehen werden. Diese Datei enthält den Ereignisspeicher der Zentrale, falls dieser im Menü "Fernbedienung/Ereignisse" eingelesen wurde.

## **7.7 Optionen**

### **7.7.1 Schnittstellen**

Hier erfolgt die Einstellung der Schnittstelle und/oder des Modems.

In Deutschland darf nur ein Hayes-kompatibles Modem (wir unterstützen den Befehlssatz von U.S. Robotics) eingesetzt werden.

Die benötigten Einstellungen entnehmen Sie bitte Kapitel 8.

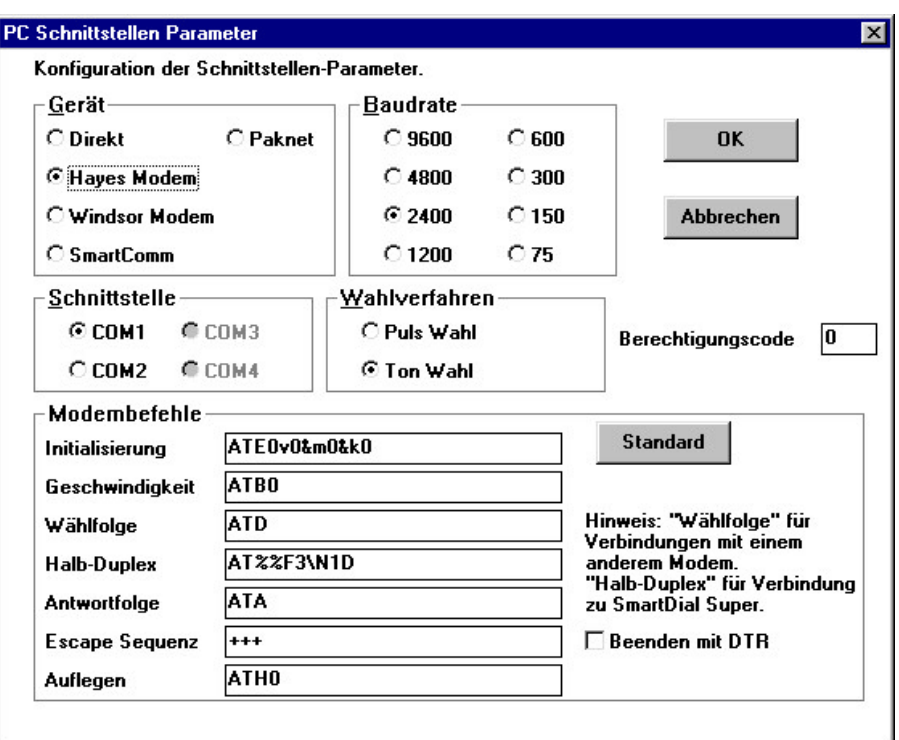

## **7.7.2 Alarme ansehen**

Zur Zeit nicht aktiv.

#### **7.7.3 Aufzeichnung**

Diese Option ist nicht für den Anwender gedacht.

Durch Anklicken des Feldes "Aufzeichnung ein" aktivieren Sie das Aufzeichnungsfenster. Dies ist ein Entwicklungswerkzeug, mit dem alle Aktivitäten der Software nachvollzogen werden können. **Achtung:** lassen Sie diese Option nie eingeschaltet, es wird eine immer größer werdende Datei angelegt, die die Festplatte Ihres PCs unnötig belastet.

#### **7.8 Datenbank**

In der Datenbank werden die einzelnen Kundendateien angelegt und verwaltet. Um einen Kunden anzulegen, müssen die Felder Kundennummer, Name und Dateiname (Vorgabe DEF\_GR.L8) ausgefüllt sein. Die anderen Felder sind optional. Neben der Kundenanschrift, Kontaktperson und Telefonnr. können Notizen hinterlegt werden. Außerdem wird das Datum der letzten Änderung in der Kundendatei automatisch angezeigt.

### **7.8.1 Öffnen**

Öffnet die Datenbank

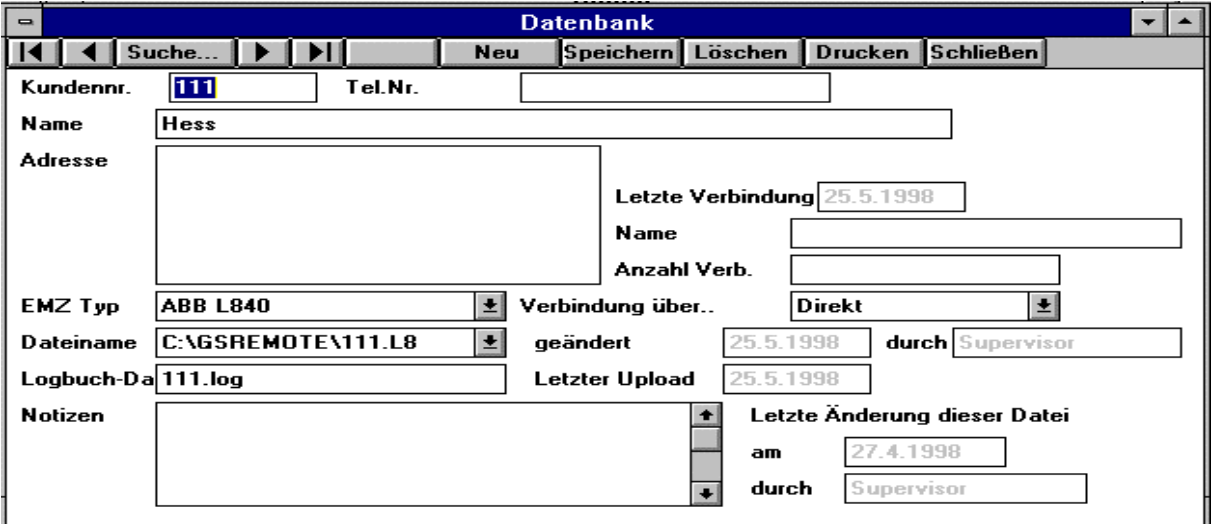

#### **7.8.2 Schließen**

Schließt die Datenbank.

#### **7.8.3 Erster Eintrag**

Die Kundendateien sind nach aufsteigender Kundennr. sortiert. Zeigt den Kunden mit der niedrigsten Kundennummer an.

#### **7.8.4 Vorheriger Eintrag**

Springt eine Kundennummer zurück.

#### **7.8.5 Suche**

Durchsucht alle Kundendateien wahlweise nach Kundennr., Name oder sonstigen Feldern.

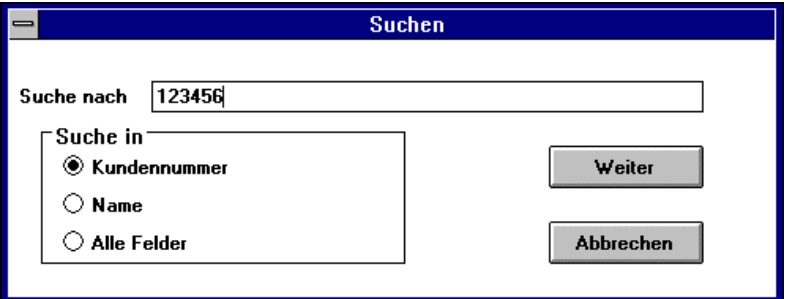

## **7.8.6 Nächster Eintrag**

Springt eine Kundennummer vor.

### **7.8.7 Letzter Eintrag**

Zeigt den Kunden mit der höchsten Kundennummer an.

### **7.8.8 Neu**

Zum Anlegen eines neuen Kundendatensatzes. Es muß mindestens ausgefüllt werden:

- Kundennummer
- Name
- Dateiname (beim ersten Bearbeiten des Kunden DEF GR.L8)

#### **7.8.9 Speichern**

Speichert eine neue oder geänderte Kundendatei. Falls die Kundendatei zum ersten mal angelegt wird, werden Sie nach einem Dateinamen gefragt, der sinnvollerweise wie die Kundennummer heißen sollte (z.B. 0815.L8).

### **7.8.10 Löschen**

Löscht die aktuell angezeigte Kundendatei.

#### **7.8.11 Drucken**

Druckt die Daten aller Kundendateien.

#### **7.9 Logbuch**

Schaltet das Logbuch-Fenster an und aus.

#### **7.10 Fenster**

Zeigt an, welche Fenster aktiv sind und bietet Anordnungsmöglichkeiten

#### **7.11 Hilfe**

Windows-Hilfe zeigt Ihnen diese Beschreibung an.

## **8 Einstellungen an den Modems für Fernprogrammierung**

Sämtliche vorher beschriebenen Funktionen lassen sich auch über eine Modemstrecke realisieren. (Bei VdS-Anlagen nicht gestattet).

Hierzu muß jedoch zumindest das Modem, welches auf der Zentralenseite angeschlossen werden soll, über einen PC vorkonfiguriert werden.

**Die angegebenen Modembefehle und Werkseinstellungen beziehen sich auf den Modemtyp U.S. Robotics 56k Faxmodem.**

**Andere Modemhersteller verwenden u.U. andere Befehlssätze, wofür wir keinen Support bieten können.**

#### **8.1 Modem der Zentrale einstellen**

Modem an eine freie Schnittstelle Ihres PC anschließen.

Programm Hyperterminal aufrufen; dieses befindet sich in der Regel in der Programmgruppe "Zubehör" Neue Verbindung wählen (Verbindung über: Direktverbindung über Com X).

Folgende Einstellungen vornehmen:

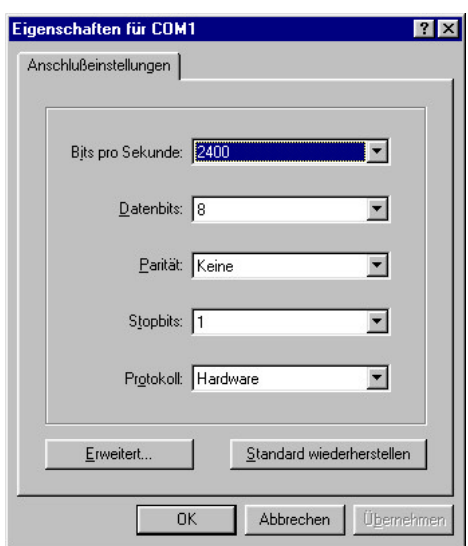

Es erscheint dann ein Bild, in dem Sie mit dem Modem über Tastatur kommunizieren können. Mit den sogenannten AT-Befehlen kann man die Einstellung des Modems abrufen und ändern. Diese Befehle werden direkt über Tastatur eingegeben, mit der Enter-Taste bestätigt; während der Befehl übertragen wird, kann man am Modem die LED " SD" flackern sehen, wenn das Modem antwortet, flackert "RD".

Durch Eingabe von "ati4" wird die aktuelle Konfiguration angezeigt:

```
U.S. Robotics 56K FAX EXT Settings...
B0 E1 F1 L2 M1 Q0 V1 X4 Y2
  BAUD=2400 PARITY=N WORDLEN=8
  DIAL=PULSE ON HOOK
  &A1 &B0 &C1 &D2 &H0 &I0 &K1
  &M4 &N0 &P1 &R1 &S0 &T5 &U0 &Y1
  S00=001 S01=000 S02=043 S03=013 S04=010 S05=008 S06=003
  S07=060 S08=002 S09=006 S10=014 S11=085 S12=050 S13=000
  S15=000 S16=000 S18=000 S19=000 S21=010 S22=017 S23=019
  S25=005 S27=001 S28=008 S29=020 S30=000 S31=128 S32=002
  S33=000 S34=000 S35=000 S36=014 S38=000 S39=012 S40=000
  S41=004 S42=000
```
Folgende Befehle müssen jetzt eingeben werden (Reihenfolge beachten):

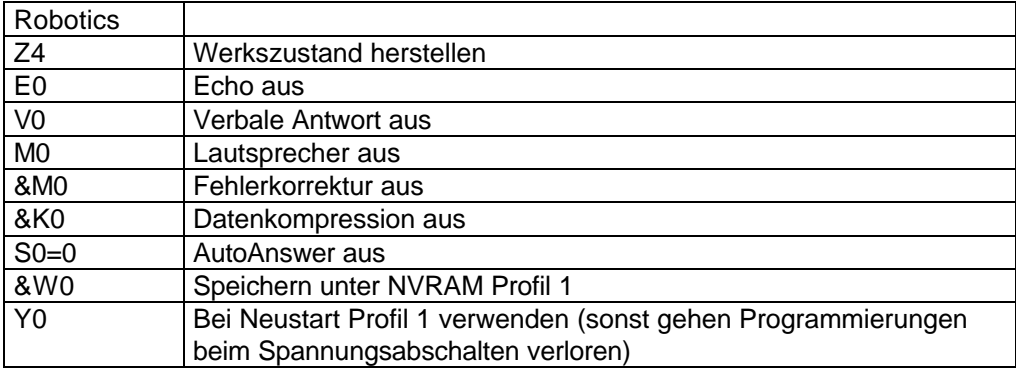

LAST DIALED #:

Diese Befehle können entweder einzeln:

ATZ4(Enter), ATE0(Enter) usw.

oder zusammenhängend eingegeben werden:

ATZ4E0V0M0&M0&K0S0=0&W0Y0(Enter)

Mit ATI4 können Sie sich die nun eingestellte Konfiguration anzeigen lassen, diese müsste so aussehen:

```
U.S. Robotics 56K FAX EXT Settings...
 B0 E0 F1 L2 M0 Q0 V0 X4 Y0
  BAUD=2400 PARITY=N WORDLEN=8
  DIAL=PULSE ON HOOK
  &A1 &B0 &C1 &D2 &H0 &I0 &K0
  &M0 &N0 &P1 &R1 &S0 &T5 &U0 &Y1
  S00=000 S01=000 S02=043 S03=013 S04=010 S05=008 S06=003
  S07=060 S08=002 S09=006 S10=014 S11=085 S12=050 S13=000
  S15=000 S16=000 S18=000 S19=000 S21=010 S22=017 S23=019
  S25=005 S27=001 S28=008 S29=020 S30=000 S31=128 S32=002
  S33=000 S34=000 S35=000 S36=014 S38=000 S39=012 S40=000
  S41=004 S42=000
  LAST DIALED #:
```
Das Modem, welches an die Zentrale angeschlossen werden soll, ist nun eingestellt und kann an die V.24- Schnittstelle angeschlossen werden.

Nachdem am Bedienteil der Zentrale die Fernprogrammierung über Modem friegegeben wurde, muß die Zentrale noch einmal spannungslos geschaltet und neu gestartet werden.

#### **8.2 Einstellungen am Modem des PC**

Die Einstellunges diese Modems erfolgen von dem Programm "L208/L840 WIN-PC" aus:

WIN-PC aufrufen und als Supervisor anmelden.

Im Menu Optionen/Schnittstellen:

Verbindung über Hayes Modem wählen.

Baudrate 2400 und entsprechende Schnittstelle wählen.

Im Feld "Modembefehle/Initialisierung" eintragen: ATE0V0&M0&K0 Optional können noch die folgenden Befehle hinten angehängt werden:

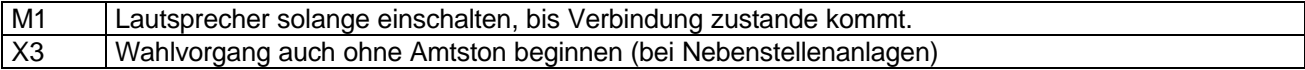

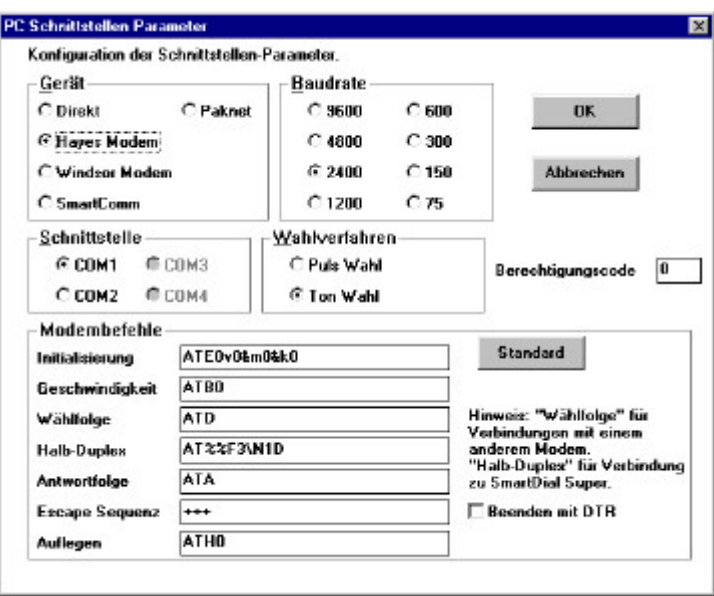

Das Modem wird nun automatisch bei Verbindungsaufbau initialisiert (ggf. muß zweimal angewählt werden).